## **音楽データの情報を編集する**

**4**

## アルバム/曲の情報を見る

HDD MUSICの音楽データで、アルバム名、 アーティスト名、曲名のいずれかのよみが未入力のアルバムのみを表示させることができるようになりました。

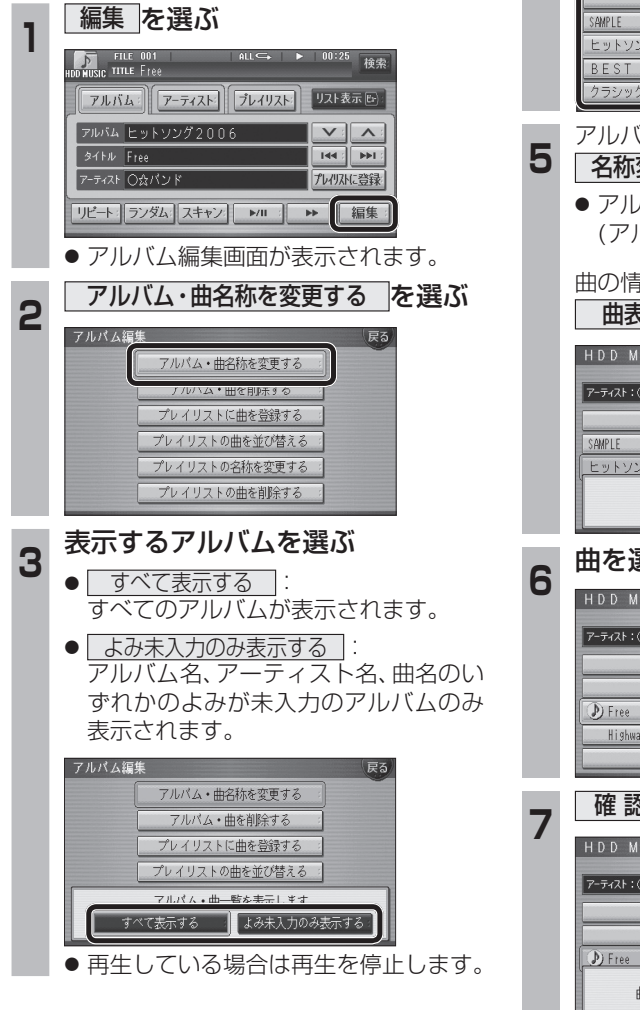

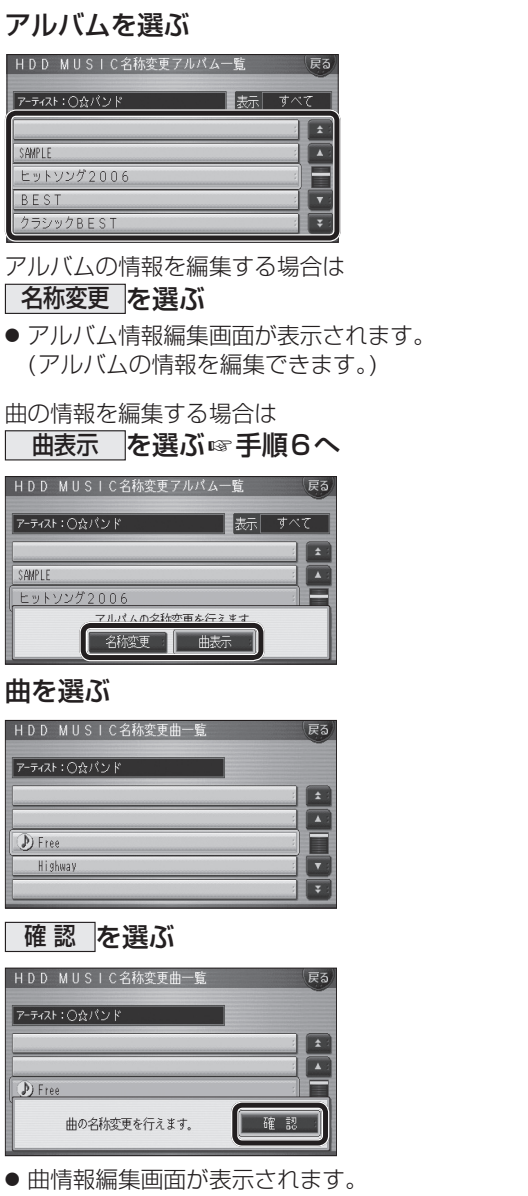

(曲の情報を編集できます。)

## アルバム/曲を消去する

HDD MUSICの音楽データで、削除したいアル **5**バムのリストを、よみ順/録音日順のいずれかで表示させることができるようになりました。<mark>編集 を選ぶ</mark><br>『風<sup>麗』</sup> **1**ALL<sup><→</sup> ▶ 00:25 稀索 リスト表示 | アルバム:|| アーティスト| | プレイリスト| アルバム ヒットソング2006  $V$  $31H\overline{F}$  $|44|$ **アーティスト 〇公パンド** プレリストに登録 リビート: ランダム: スキャン | MI 3 | 編集 ● アルバム編集画面が表示されます。 <mark>アルバム・曲を削除する を選ぶ</mark><br><sup>ァルバム編集</sup> **26**アルバム・曲名称を変更する アルバム・曲を削除する プレイリストの曲を並び替える プレイリストの名称を変更する プレイリストの曲を削除する **リストの表示順を選ぶ**<br>● <del>■ よみ</del>順□ : アルバム○ **37**● | よみ順 | : アルバムのよみ順で表示 します。● | 録音日順 | : 録音日順で表示します。 アルバム編集 アルバム・曲名称を変更する アルバム・曲を削除する プレイリストに曲を登録する プレイリストの曲を並び替える マルバム・曲一騎を車デレキオ ■ よみ順 ■ 録音日順 : ● 再生している場合は再生を停止します。 削除したいアルバムを選ぶ<br><sub>「HDD MUSIC削線アルパム―覧</sup></sub> **4**アーティスト: 〇☆パンド ■表示 よみ順 < ウラシックBEST  $\sqrt{2}$ ひ ヒットソング2006  $\land$  IREST 数 SAMPLE  $\overline{\phantom{a}}$ 

アルバムを消去する場合は<br>| 削除 | を選ぶ ● 選んだアルバムが消去されます。 曲を消去する場合は■表示 を選ぶ☞手順6へ HDD MUSIC削除アルバム一覧 ー<br>アーティスト:〇☆パンド ま示しよみ順 E < ウラシックBEST  $\boxed{\phantom{1}}$ プレイリストに登録済みの曲は 削除 曲标 曲を選ぶ<br>HDD MUSIC削細管 アーティスト:〇☆パンド  $\sqrt{2}$ D Free Īv Hishway E 確認 を選ぶ<br>HDD MUSICURE 戻る **アーティスト:○☆パンド**  $\boxed{\phantom{1}}$  $D_{1}F_{200}$ プレイリストに登録済みの曲は 一確認 プレイリストの曲も削除されます。 ●曲が消去されます。 お知らせ● プレイリスト再生時は消去できません。

- 消去した曲がプレイリストにも登録されてい る場合は、プレイリストからも消去されます。
- 消去により消滅したデータは、もとに戻せません。消去は十分確認したうえで行ってください。
- 消去中はエンジンを切らないでください。本機が正しく動作しなくなる場合があります。

22

**A**

**V**